# 訪問RV016、RV042、RV042G和RV082 VPN路 由器上的Web配置實用程式

## 目標

更改裝置配置的最簡單方法之一是使用Web配置實用程式。Web配置實用程式是一個圖形使用者介 面(GUI),為管理員提供了一個易於使用的工具,其中包含所有可以用來修改裝置效能的功能。本文 檔旨在展示如何登入和訪問RV016、RV042、RV042G和RV082 VPN路由器的Web配置實用程式。

#### 適用裝置 | 韌體版本

- RV016 | V 4.2.1.02(下載<u>最新版本)</u>
- RV042 | V 4.2.1.02(下[載最新版本](/content/en/us/support/routers/rv042-dual-wan-vpn-router/model.html#~tab-downloads))
- RV042G | V 4.2.1.02(下[載最新版本](/content/en/us/support/routers/rv042g-dual-gigabit-wan-vpn-router/model.html#~tab-downloads))
- RV082 | V 4.2.1.02(下載<u>最新版本)</u>

## 訪問Web配置實用程式

步驟1.開啟Web瀏覽器,在位址列中輸入路由器的IP地址,然後按Enter鍵。登入頁面隨即開啟:

注意:路由器的預設IP地址為192.168.1.1。預設情況下,裝置已啟用DHCP伺服器。一旦主機電腦 連線到路由器以訪問Web配置實用程式,它就會成為路由器的DHCP伺服器的客戶端。然後會在與 路由器相同的子網中為其分配IP地址。如果沒有顯示任何網頁,只要路由器子網已知,就嘗試通過 手動配置主機電腦的IP地址訪問裝置。完成此操作後,主機的新IP地址必須與路由器位於同一個子 網中。嘗試重置裝置時,按住重置按鈕30秒。這會將裝置的IP地址、DHCP伺服器和所有其它設定 重置為出廠預設值。有關重置裝置的說明,請參閱[在RV042、RV042G、RV082 VPN路由器上重新](https://www.cisco.com/c/zh_tw/support/docs/smb/routers/cisco-rv-series-small-business-routers/smb288-reboot-and-restore-to-factory-default-settings-on-rv016-rv04.html) [啟動並恢復為出廠預設設定](https://www.cisco.com/c/zh_tw/support/docs/smb/routers/cisco-rv-series-small-business-routers/smb288-reboot-and-restore-to-factory-default-settings-on-rv016-rv04.html)。

註:瀏覽器中可能會出現一個安全警報,其中顯示一條消息,指出該網站的證書不可信。按一下「 Proceed」或「Continue」。瀏覽器不信任憑證,因為它來自網站本身,而不是第三方。

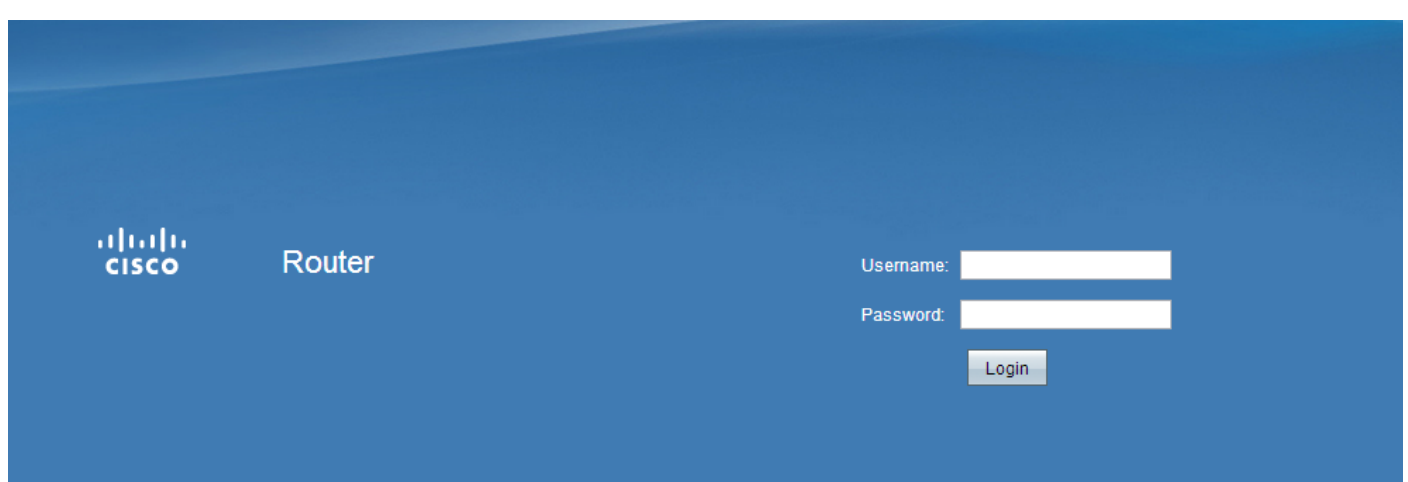

步驟 2.在Username欄位中輸入裝置的使用者名稱。預設使用者名稱是「admin」。

步驟 3.在Password欄位中輸入裝置的密碼。預設密碼為「admin」。

注意:如果您忘記了密碼,可以將路由器重置為出廠預設值,使裝置恢復預設登入。要執行此操作 ,請按住Reset按鈕30秒。有關特定說明,請參閱[RV042、RV042G、RV082 VPN路由器上的重新](https://www.cisco.com/c/zh_tw/support/docs/smb/routers/cisco-rv-series-small-business-routers/smb288-reboot-and-restore-to-factory-default-settings-on-rv016-rv04.html) [啟動並恢復為出廠預設設定](https://www.cisco.com/c/zh_tw/support/docs/smb/routers/cisco-rv-series-small-business-routers/smb288-reboot-and-restore-to-factory-default-settings-on-rv016-rv04.html)。

步驟 4.按一下Login進入Web配置實用程式。將開啟System Summary頁面:

注意:這些步驟是在RV082 VPN路由器上執行的。系統摘要頁面如下所示,但是同樣的流程適用於 RV016、RV042和RV042G VPN路由器。

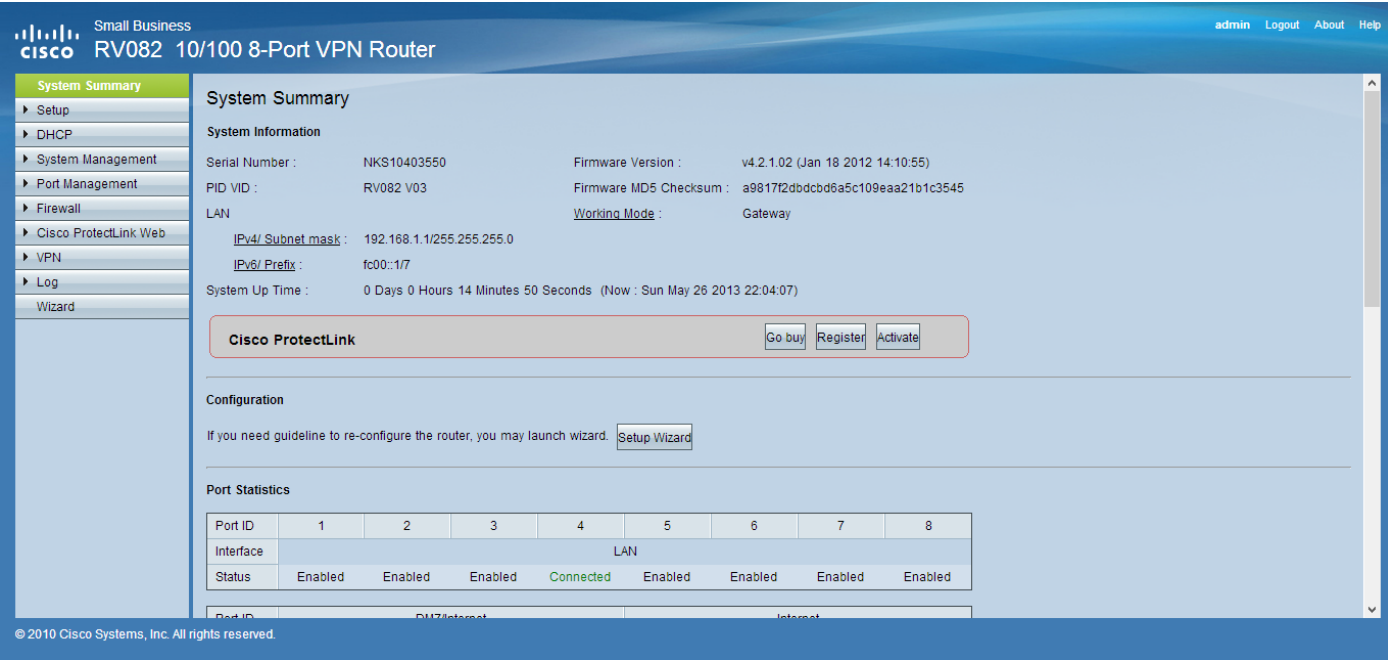

系統摘要頁面顯示要配置的裝置的基本資訊。螢幕左側的導航樹將所有不同的配置選項組織成類別

。導航樹可用於訪問裝置的所有不同配置選項。

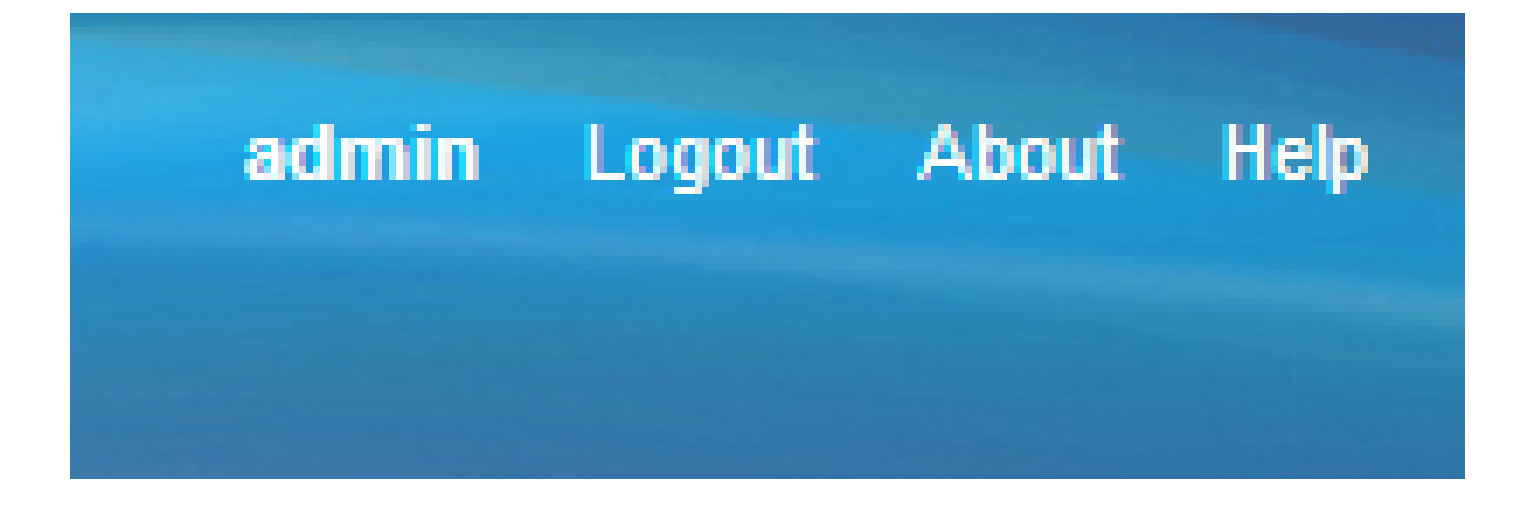

右上角的工具欄提供了有關路由器的有用資訊。

- 註銷 將您從Web配置實用程式註銷。
- 關於 開啟一個視窗,顯示裝置的名稱和當前韌體版本
- 幫助 開啟一個視窗,提供有關開啟的當前頁面的各個選項的資訊。

#### 關於此翻譯

思科已使用電腦和人工技術翻譯本文件,讓全世界的使用者能夠以自己的語言理解支援內容。請注 意,即使是最佳機器翻譯,也不如專業譯者翻譯的內容準確。Cisco Systems, Inc. 對這些翻譯的準 確度概不負責,並建議一律查看原始英文文件(提供連結)。